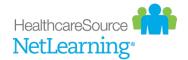

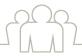

#### TECHNICAL DATASHEET

## New Learner Interface

HealthcareSource is dedicated to ensuring our software solutions provide features and functionality that enables users to successfully perform all necessary activities quickly and efficiently. Though most enhancements we deliver focus on updates to existing features and completely new functionality, they also include improvements to the interface – because snazzy new features aren't any good if you can't easily navigate and use them.

So in an effort to not only modernize the overall look and feel of NetLearning, but also provide a strong foundation that enables quick, seamless delivery of new and improved features, we're happy to introduce a new learner interface. More information that's easily viewable, simple filtering options, clean and simple layout devoid of unnecessary clutter, even one-click access to system settings for administrative users.

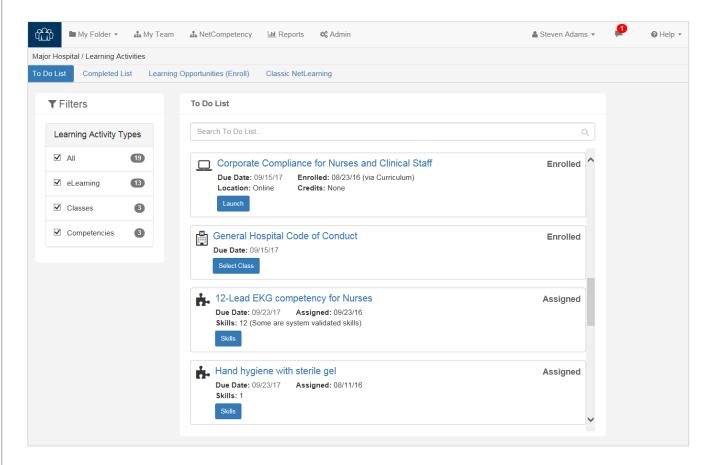

This new and improved layout is the latest effort in our ongoing mission to provide cutting-edge technology and features for our users. We're excited about our redesign efforts and can't wait for you to take it for a spin.

Before you rush to click around the updated pages, though, let's go through a brief overview of the updates so you know where to go to find the information and tasks you need.

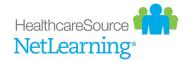

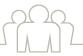

# Where are my Widgets?

What you'll probably notice immediately upon logging into NetLearning with the updated interface is that your Dashboard no longer contains any widgets. In fact, you don't really even have a *Dashboard* page anymore – your landing page is now a **To Do List** showing all of the learning activities assigned to you. These learning activities consist of both online courses and in-person classroom sessions, as well as competencies.

This consolidated list view of your learning activities makes it easier to find and view assignments since they are in a single list instead of several different widgets. Filters located on the left of the page allow you to narrow the list by the type of activity with a single click, with a number next to the available filter options showing you how many items reside in each category.

To further help you quickly locate specific activities in your list, a **Search** field resides above the list that also narrows the displayed results. This searches the **Title** and **Description** for learning activities, and is a type-ahead field - meaning the results automatically begin to filter down with each character entered.

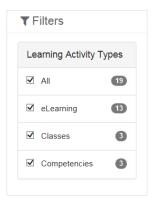

### **Additional Views**

The *To Do List* page isn't the only new view in NetLearning that replaces widgets in the previous interface. There are two additional pages available that consolidate information previously shown across multiple widgets.

To Do List

Completed List

Learning Opportunities (Enroll)

Classic NetLearning

Along with the *To Do List*, there are *Completed List* and *Learning Opportunities* pages that can be opened using the available links located under the navigation bar.

These pages all offer the same updated interface and functionality options to help you quickly locate desired learning activities so you can enroll in courses/classes, launch online learning, and view completed activities.

And, if you're feeling a little nostalgic, we've even included a page that allows you to return to the former widgets: Classic NetLearning. Here you'll find the widgets we've

| This page contains info         | from these widgets  |
|---------------------------------|---------------------|
| To Do List                      | myClasses           |
|                                 | myCourses           |
|                                 | myCourses/Classes   |
|                                 | myCompetencies      |
| Completed List                  | myCompletions       |
| Learning Opportunities (Enroll) | Enroll in CBL       |
|                                 | Enroll in Class     |
|                                 | Enroll in CBL/Class |

consolidated into the new interface pages in the traditional layout of the former NetLearning Dashboard. Widgets on this page are fully functional and contain the same information as the new views provide. You can even add and remove widgets from this page (using options found under **My Folder**) and adjust the location of individual widgets – just like Classic NetLearning.

**Note**: The Classic NetLearning option can be hidden based on organizational preferences, so don't be alarmed if it doesn't appear in your list of links.

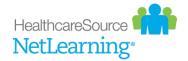

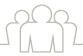

# **Activity Cards**

Okay, so we've shown you the new interface and how they've consolidated information that used to be spread across multiple widgets. But what about the actual items themselves? How do they differ from what used to be available in the widgets?

The move away from the widget layout allowed us to revisit how items are displayed to users. This resulted in the activity cards found on the updated pages. These cards provide more information in their list view than was previously available in the widget layout, while maintaining the clean, modern look of the updated interface.

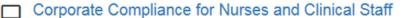

Enrolled

Due Date: 09/15/17 Enrolled: 08/23/16 (via Curriculum)

Credits: None Location: Online

Launch

## **ACLS Certification**

**Enrolled** 

Credits: None

Enrolled: 10/12/16 (Manually assi Time: 10/24/16 / 8:00 AM - 10/24/16 / 5:00

gned)

Location: GENERAL HOSPITAL MAIN BUILDING, TRAINING ROOM A

# 12-Lead EKG competency for Nurses

Assigned

Due Date: 09/23/17 Assigned: 09/23/16 Skills: 12 (Some are system validated skills)

Skills

Cards offer a wide range of information at a glance, such as a color-coded status of the activity, general details (dates, location, credits, etc.), and buttons that clearly define the primary action for the item. And since these

are displayed in lists that consolidate multiple widgets, we've included distinct iconography in each card indicating the type of activity (online course, in-person classroom learning, and competencies).

Clicking on the name of an activity opens a general information window with additional details - the same pop-up window from Classic NetLearning (though these pop-ups are scheduled to undergo an interface update as well, so stay tuned!). The action buttons in the cards also open the same windows and pages as before.

## **Course Information** Course 2016 Patient Safety Goals for Nonclinical Staff Credits 0.50 HOURS Cycle Description This course covers roles of nonclinical staff in patient safety, patient safety programs, and patient safety goals. The course content maps to The Joint Commission's National Patient Safety Goals. Last Completed Never completed CLOSE ENROLL

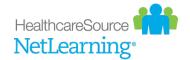

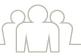

# **Navigation**

Another area of the updated interface that sets the tone for the modern look and feel within the solution is the new navigation bar. The former tabs and widgets of NetLearning have been replaced with icons and links that provide an intuitive graphical representation of the functionality contained within the individual areas.

Let's take a look at the available areas in the navigation bar:

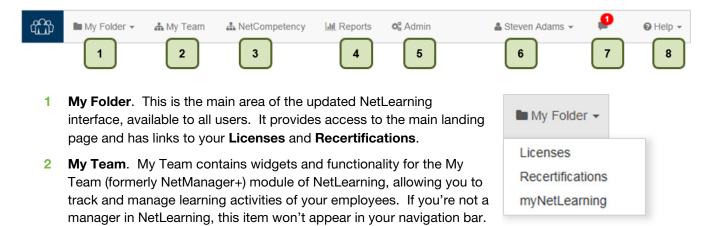

- 3 NetCompetency. This area contains you guessed it NetCompetency widgets!
- 4 Reports. This area displays the Reports widget, where you can view a list of and run various reports.
- **Admin.** Clicking this item in the navigation bar opens the administration portal for NetLearning, automatically logging you in so there's no need to re-enter your credentials to access administrative features. If you're not an administrator in NetLearning, this item doesn't appear in your navigation bar.
- 6 User menu. The user menu provides links to view your profile and log out of NetLearning.
- 7 Notifications. The icon between the user and Help items in the navigation bar is for notifications specifically, System Messages and Welcome Instructions. A red indicator attached to this icon indicates new notifications are available, and clicking the icon opens a panel under the navigation bar to display both new and existing notifications. 

  Steven Adams ▼ Help ▼
- 8 Help. The Help menu provides a link that launches the online help system for NetLearning.

Regardless of their user role in NetLearning, all learners have access to **My Folder**, **Reports**, the user menu, system notifications, and **Help**. (**My Team** and **NetCompetency** are limited to managers only, while **Admin** is only visible to users in a system administrator role.)

When navigating around the solution, you can always return to the main landing page by selecting the *myNetLearning* option from the **My Folder** menu. Think of this as your "home" button in case you ever get lost or just want to jump back to your *To Do List*.